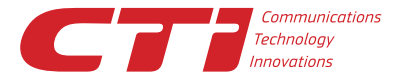

117218, Россия, Москва, ул. Кржижановского, д. 29. KODINC<sub>1</sub>

Тел.: +7.495.784.73.13 Факс: +7 495 784 73 14 WebEx@cti.ru; www.cti.ru

ahah.<br>cisco bloi Partner

# Развертывание инструментальной панели WebEx

# Увеличивайте производительность, начиная сеансы Cisco WebEx с помощью любимых приложений.

Планируйте, начинайте конференции Cisco WebEx™ с интегрированным аудио и присоединяйтесь к ним за считанные секунды - без необходимости входить на свою персональную WebEx страничку. Просто щелкните на шарике WebEx на своем рабочем столе или на панели задач. Используйте инструментальную панель WebEx для старта конференций из IBM Lotus Notes, web-браузеров, программ мгновенного обмена сообщениями, iGoogle, Microsoft Outlook® и других приложений Microsoft Office®. Узнайте, как легко и быстро можно начать сеанс WebEx из настольных приложений или из панели браузера, которые вы используете каждый день.

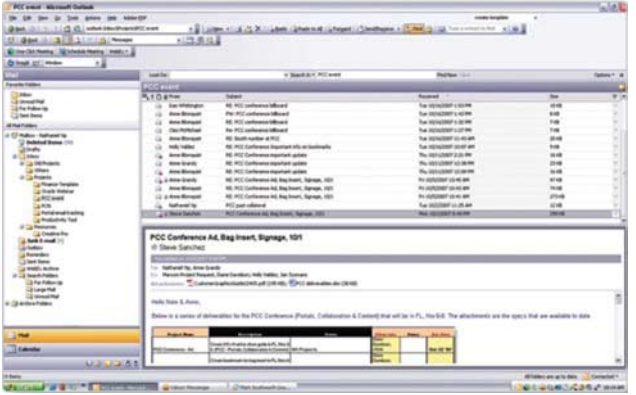

Получите доступ к WebEx из приложений электронной почты, включая Microsoft Outlook и Lotus Notes.

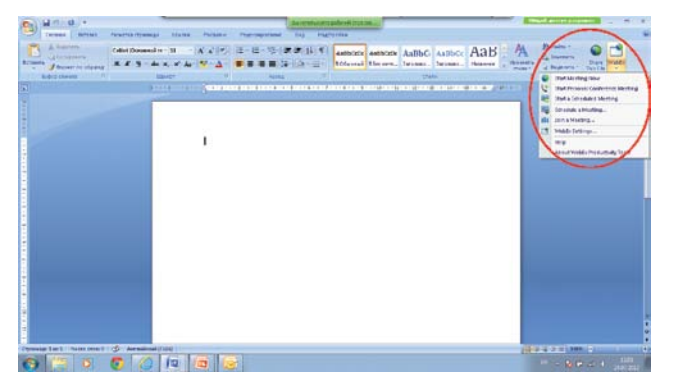

Открывайте документы для общего доступа с помощью WebEx прямо из Word® Excel® u PowerPoint®

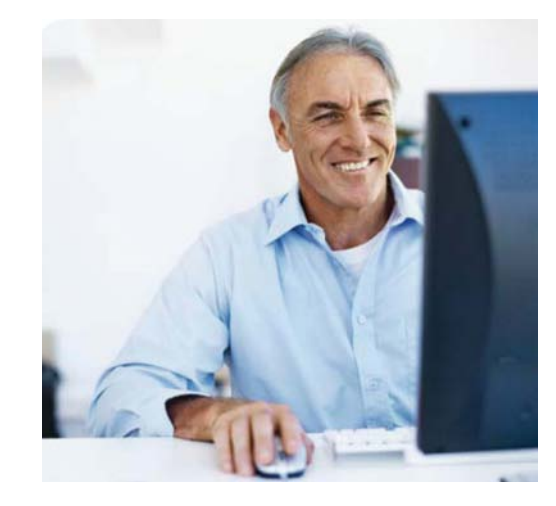

# Особенности-

# Автоматическая установка

Подключитесь к вашему сайту WebEx. Щелкние «Install» (Установить) в диалоговом окне WebEx Productivity Tools для автоматической загрузки и установки инструментальной панели на вашем компьютере.

# Конференции одним шелчком мыши

Начинайте конференции WebEx со своего рабочего стола, из приложений Microsoft и даже из программ мгновенного обмена сообщениями одним щелчком мыши. Используйте контакты Outlook; чтобы пригласить участ-НИКОВ ПО ЭЛЕКТЛОННОЙ ПОЧТЕ

# Интеграция с Cisco IP Phone

Отправьте приглашение WebEx со своего IP-телефона Cisco другим пользователям IP-телефонов Cisco - даже во время разговора с ними. Начните конференцию со своего рабочего стола с помощью телефона.

# ИТ-администрирование

Настройте инструментальную панель WebEx для каждого сотрудника. Управляйте доступностью, установкой или обновлением инструментальной панели WebEx отдельно для каждого сотрудника. Можно даже индивидуально настроить советы по использованию.

### Централизованное управление учетными записями

Управляйте настройками инструментальной панели WebEx с единой панели управления. Установите единые имя и пароль (единый вход в систему), чтобы не было необходимости запоминать разные имена и пароли для различных настольных приложений.

# Единый вход в систему

Получите немедленный доступ к сервисам WebEx после входа в систему Windows. Нет необходимости в отдельной учетной записи WebEx или в открытии браузера для планирования конференций или присоединения к ним.

Cisco WebEx и логотип Cisco WebEx являются товарными знаками или зарегистрированными товарными знаками Cisco Systems, Inc и/или ее дочерних организаций в США и других странах. Другие наименования продукции и брендов являются товарными знаками или зарегистрированными товарными знаками соответствующих владельцев. .<br>Свеления солержащиеся в ланном локументе, прелоставляются только в ознакомительных целях. Несмотря на то, что были преллоняты все попытки проверить полноту и точность содержащихся здесь сведений, они предоставляются "как есть", без каких-либо явных или подразумеваемых гарантий. Кроме того, данные сведения основаны на текущей стратегии СТІ и могут быть изменены корпорацией в любой момент без уведомления. Компания СТІ не несет ответственность за какой-либо ущерб, вызванный использованием данного документа или иной документации или каким-либо другим образом связанный с ними. Никакие сведения в этом документе не имеют своей целью предоставление каких-либо гарантий со стороны СТІ.

#### Вопрос. Что такое инструментальная панель WebEx Productivity Tools?

Ответ. Инструментальная панель WebEx Productivity Tools позволяет легко начинать, планировать конференции WebEx, а также присоединяться к ним и посылать приглашения с рабочего стола и из приложений, которые вы используете каждый день.

# Вопрос. Как инструментальная панель WebEx Productivity Tools интегрируется с другими программами?

Ответ. Инструментальная панель WebEx Productivity Tools интегрируется с большинством настольных приложений, таких как почтовые клиенты (Microsoft Outlook, Lotus Notes), приложения Microsoft Offce (Word, Excel и PowerPoint), web-браузеры (Internet Explorer, Mozilla Firefox) и приложения для мгновенного обмена сообщениями (Google Talk, Yahoo! Messenger, Skype, AOL Instant Messenger, Microsoft Windows Live Messenger®, Lotus Sametime). Начните конференцию Cisco WebEx One-Click одним щелчком мыши из этих приложений, со своего рабочего стола или из меню «Пуск».

Планирование конференций с помощью WebEx Productivity Tools

# Вопрос. Как планировать конференции с помощью инструментальной панели WebEx Productivity Tools?

Ответ. Планируйте конференции непосредственно из Microsoft Outlook или Lotus Notes.

### Вопрос. Как планировать встречи с помощью Microsoft Outlook или Lotus Notes?

Ответ. Щелкните «One-Click Meeting» (Конференция одним щелчкоммыши) напанели инструментов в Microsoft Outlook или Lotus Notes, чтобы запланировать конференцию WebEx с интегрированным аудио. Или начните конференцию WebEx, щелкнув ссылку конференцию WebEx в своем календаре.

# Вопрос. Могут ли приглашенные присоединиться к конференции из Outlook или Lotus Notes?

Ответ. Да. Приглашенные могут просто щелкнуть URL-адрес приглашения в Microsoft Outlook или Lotus Notes WebEx. Немедленные конференции с помощью WebEx Productivity Tools

Немедленные конференции с помощью WebEx Productivity Tools

# Вопрос. Что такое Cisco WebEx One-Click?

Ответ. WebEx One-Click служит для простого планирования, начала конференций и присоединения к ним без необходимости входа на страничку на вашем сайте сервиса WebEx. Выберите шарик WebEx One-Click на своем рабочем столе или на панели задач.

#### Вопрос. Как пригласить участника на конференцию WebEx с помощью WebEx One-Click?

Ответ. Откройте WebEx One-Click, затем или введите свой адрес электронной почты, или выберите контакты из каталога Outlook или Lotus Notes с помощью значка адресной книги. Отправьте приглашение автоматически, щелкнув кнопку «Start Meeting» («Начать конференцию»). Можно также ввести номер мобильного телефона для отправки текстового сообщения.

#### Вопрос. Можно ли присоединиться к конференции с помощью WebEx One-Click?

Ответ. Да. Откройте WebEx One-Click и выберите «Join Meeting» (Присоединиться к конференции). Введите адрес электронной почты хоста или номер конферен ции, чтобы присоединиться к конференции WebEx.

### Вопрос. Можно ли запланировать конференцию с помощью WebEx One-Click?

Ответ. Да. Откройте WebEx One-Click и выберите «Schedule Meeting» (Запланировать конференцию). Можно также начать запланированную конференцию, выбрав «Start Scheduled Meeting» (Начать запланированную конференцию).

# Вопрос. Можно ли приглашать друзей на конференции WebEx с помощью программы мгновенного обмена сообщениями?

Ответ. Да. В окне чата щелкните кнопку «Start WebEx Meeting » (Начать конференцию WebEx), чтобы отправить приглашение на конференцию WebEx из Google Talk, Yahoo! Messenger, Skype, MS Windows Live Messenger или Lotus Sametime.

# Вопрос. Каким образом лучше всего начать конференцию WebEx из документов Microsoft Offce?

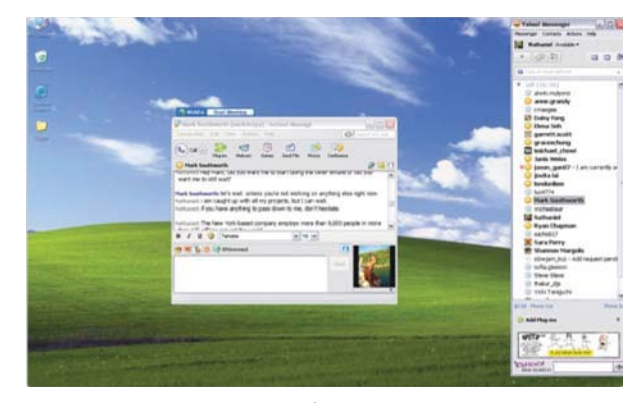

Планируйте, начинайте сеансы WebEx и присоединяйтесь к ним прямо из своих любимых программ мгновенного обмена сообщениями, таких как Google Talk, Yahoo! Messenger, Skype, AIM, Live Messenger и Cisco WebEx Connect.

Ответ. Щелкните кнопку «Share This File» ( Открыть файл для общего доступа) на панели инструментов, чтобы открыть конференцию WebEx автоматически. Щелкните значок участника, расположенный на плавающей панели значков. Пригласите участников присоединиться к конференции WebEx.

# Вопрос. Как установить инструментальную панель WebEx Productivity Tools?

Ответ. На персональной странице на сайте WebEx перейдите на вкладку «My WebEx» (Мой WebEx). Щелкните «Productivity Tools Setup» (Настройка Productivity Tools) и выберите «Install Productivity Tools» (Установить Productivity Tools).

Вопрос. Можно ли настроить WebEx Productivity Tools для работы с определенными настольными приложениями?

Ответ. Да. Откройте в меню «Пуск» WebEx > Productivity Tools > WebEx Settings. Перейдите на вкладку «Tools» (Инструменты) и выберите приложение, в которое необходимо интегрировать подключаемый модуль Productivity Tools.

# Вопрос. Можно ли выбирать настольные приложения, которые будут работать с подключаемым модулем WebEx Productivity Tools?

Ответ. Да. Выбирайте настольные приложения на web-страницах администратора WebEx сайта вашей компании.

# Вопрос. Как установить инструментальную панель WebEx Productivity Tools на всех настольных компьютерах компании?

Ответ. Отключите автоматическую установку и автоматическое обновление на web-страницах администратора WebEx сайта вашей компании. С помощью того или иного инструмента распространения ПО установите WebEx Productivity Tools на всех компьютерах своей организации.

# Вопрос. Как предотвратить доступ сотрудников к закрытым конференциям, не отображаемых в публичных списках?

Ответ. Откройте web-страницу администратора WebEx сайта вашей компании. Отключите настройку «Allow users to join unlisted meetings using the host's email address» (Разрешить пользователям присоединяться к конфе ренциям, не отображаемых в списках встреч, используя электронный адрес организатора (хоста) конференции).

# Вопрос. Можно ли настроить советы по кон текстуальной осведомленности?

Ответ. Да. Настройте советы на web-страницах администратора WebEx сайта вашей компании.

#### Поддерживаются языки:

русский, английский, испанский, бразильский португальский, итальянский, французский, немецкий, шведский, японский, китайский (упрощенный и традиционный) и корейский.

Дополнительные сведения о решениях WebEx для проведения web-конференций можно получить на сайте www.webex.com, на сайте www.webex-russia.ru, заполнив специальную форму или прислав заявку на webex@cti.ru

Cisco WebEx и логотип Cisco WebEx являются товарными знаками или зарегистрированными товарными знаками Cisco Systems, Inc и/или ее дочерних организаций в США и других странах. Другие наименования продукции и брендов являются товарными знаками или зарегистрированными товарными знаками соответствующих владельцев. Сведения, содержащиеся в данном документе, предоставляются только в ознакомительных целях. Несмотря на то, что были предприняты все попытки проверить полноту и точность содержащихся здесь сведений, они предоставляются "как есть", без каких-либо явных или подразумеваемых гарантий. Кроме того, данные сведения основаны на текущей стратегии CTI и могут быть изменены корпорацией в любой момент без уведомления. Компания CTI не несет ответственность за какой-либо ущерб, вызванный использованием данного документа или иной документации или каким-либо другим образом связанный с ними. Никакие сведения в этом документе не имеют своей целью предоставление каких-либо гарантий со стороны CTI.